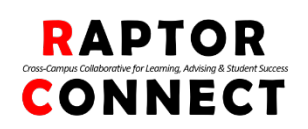

At Rutgers University-Camden, we are committed to supporting your success. Raptor Connect is a new web-based platform that helps to connect you to campus resources and provides an easy way to schedule advising and tutoring appointments online.

It is easy to make appointments with your **School of Business Academic Advisor!**

## Scheduling Advising Appointments

- **1.** Log in to Raptor Connect *[raptorconnect.camden.rutgers.edu](http://raptorconnect.camden.rutgers.edu/)* or go to our website <https://business.camden.rutgers.edu/academicservices/>
	- Use your NETID & login credentials *(Please note: NETID IS NOT RUID)*
- 2. From your student home page, click *Get Advising*

**Get Advising** 

- 3. You will be asked a few questions regarding your appointment. To Schedule an appointment with your academic advisor, select the following:
	- **Reason** select *I would like to meet with my Academic Advisor*; choose a reason for the appointment; click*Next*
	- **Location** select *Advising-School of Business*
	- **Advisor** select advisor; your assigned advisor will be indicated as (*YourAdvisor*); click *Next*
	- **Time** select a blue availability block to select the desired appointmenttime; click *Next*
- 4. Review appointment details and confirm:
	- Optional Comments *Please include the reason for your appointment*
	- Reminder please enter your cell number to receive an appointment reminder
	- Click Confirm Appointment

Upon completion, you should see "Success! Your Appointment Has Been Created" We are looking forward to meeting with you!

**Cancellation:** If you are unable to make your appointment, please return to the platform and cancel within 2 hours of your scheduled appointment time. Students who make appointments but do not show may be blocked from using the online scheduling tool.

**Messages:** Advisors began using the Raptor Connect platform last semester to communicate with students and so, you may see several unread messages in your Raptor Connect mailbox. You should have received these messages in your Rutgers issued email throughout last semester.

## **If you're a visual person, you can also** *[view a short video tutorial on Raptor Connect](https://ru-stream.rutgers.edu/media/Welcome+to+Raptor+Connect/1_86cnrxk7)*

*Still confused? Feel free to call or drop by with questions, or to get help with scheduling.*